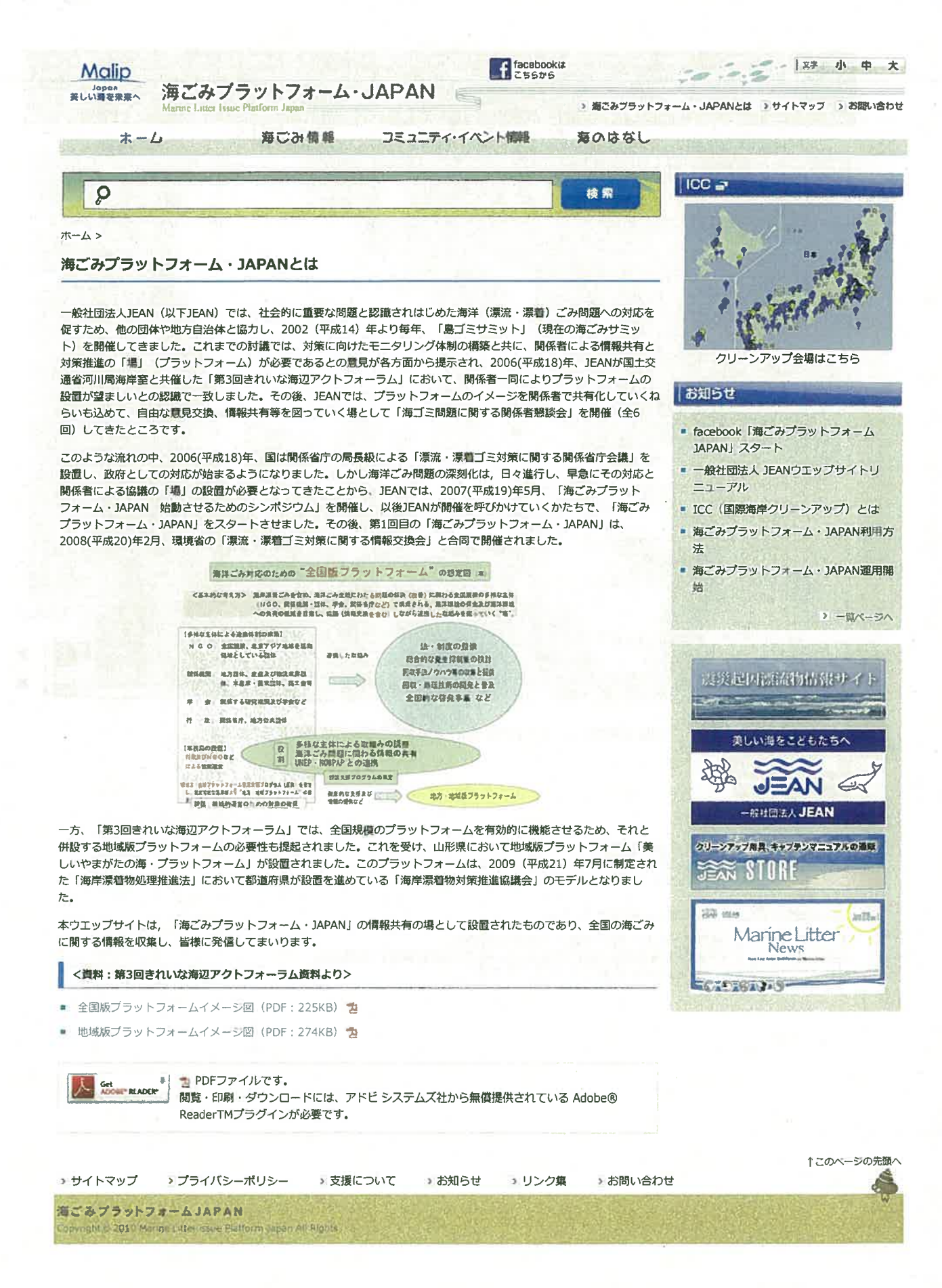

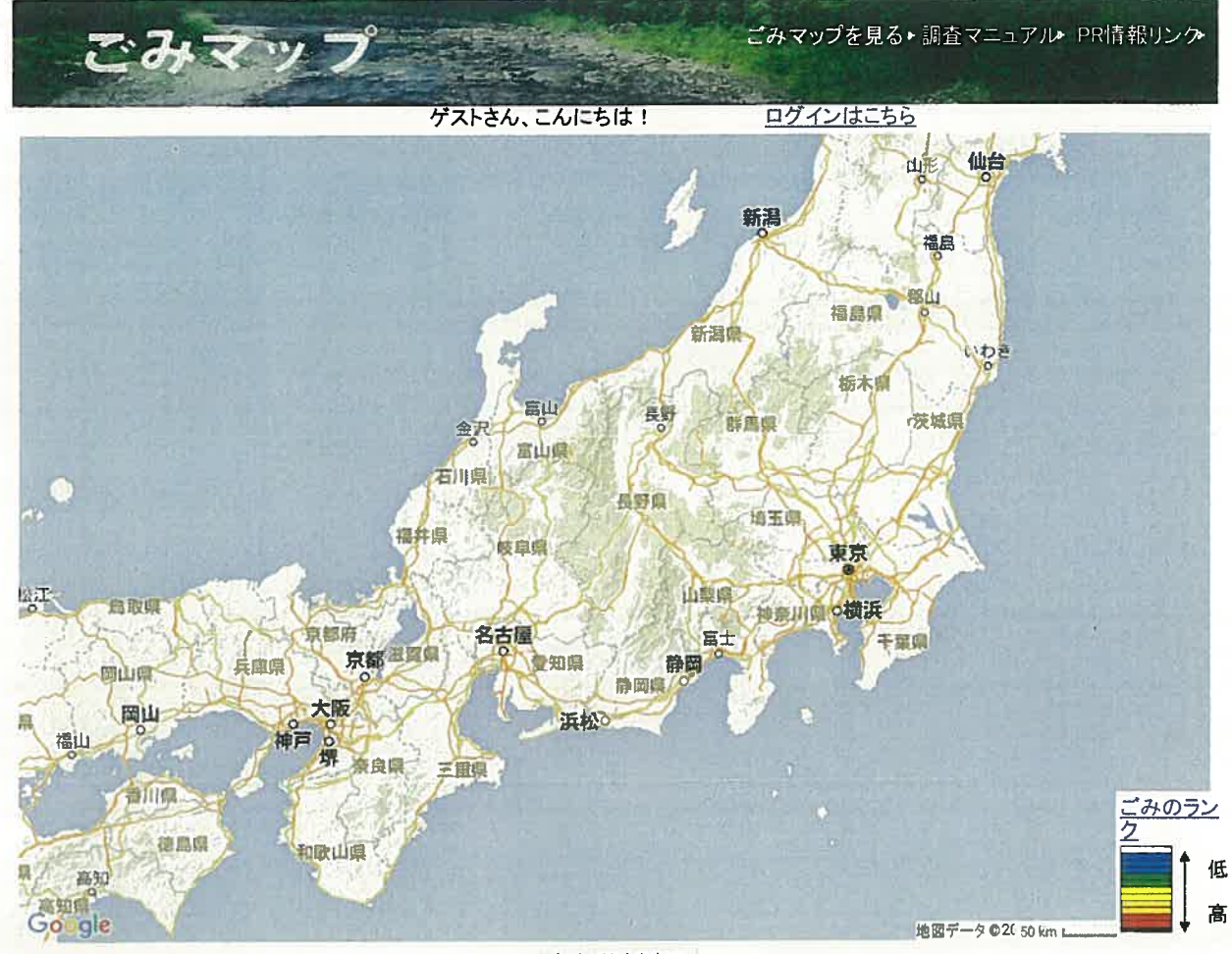

初めの地点を表示 地図上のマーカーをクリックすると、登録されたごみの情報が表示されます

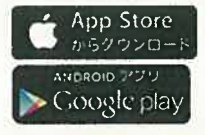

水辺の散乱ゴミの指標評価手法(海岸版)<br>本サイトは、国土交通省とプロジェクト保津川が開発したものです Copyright 2012 Ministry of Land, Infrastructure, Transport and Tourism All Rights Reserved. Copyright @ 2007-2012 Save Hozu River Project.

水辺の散乱ゴミの指標評価手法は、国土交通省東北地方整備局、<br>JEAN/クリーンアップ全国事務局(現一般社団法人JEAN)及び特定非営利活動法人<br>パートナーシップオフィスが2004年に協働で開発したものです。

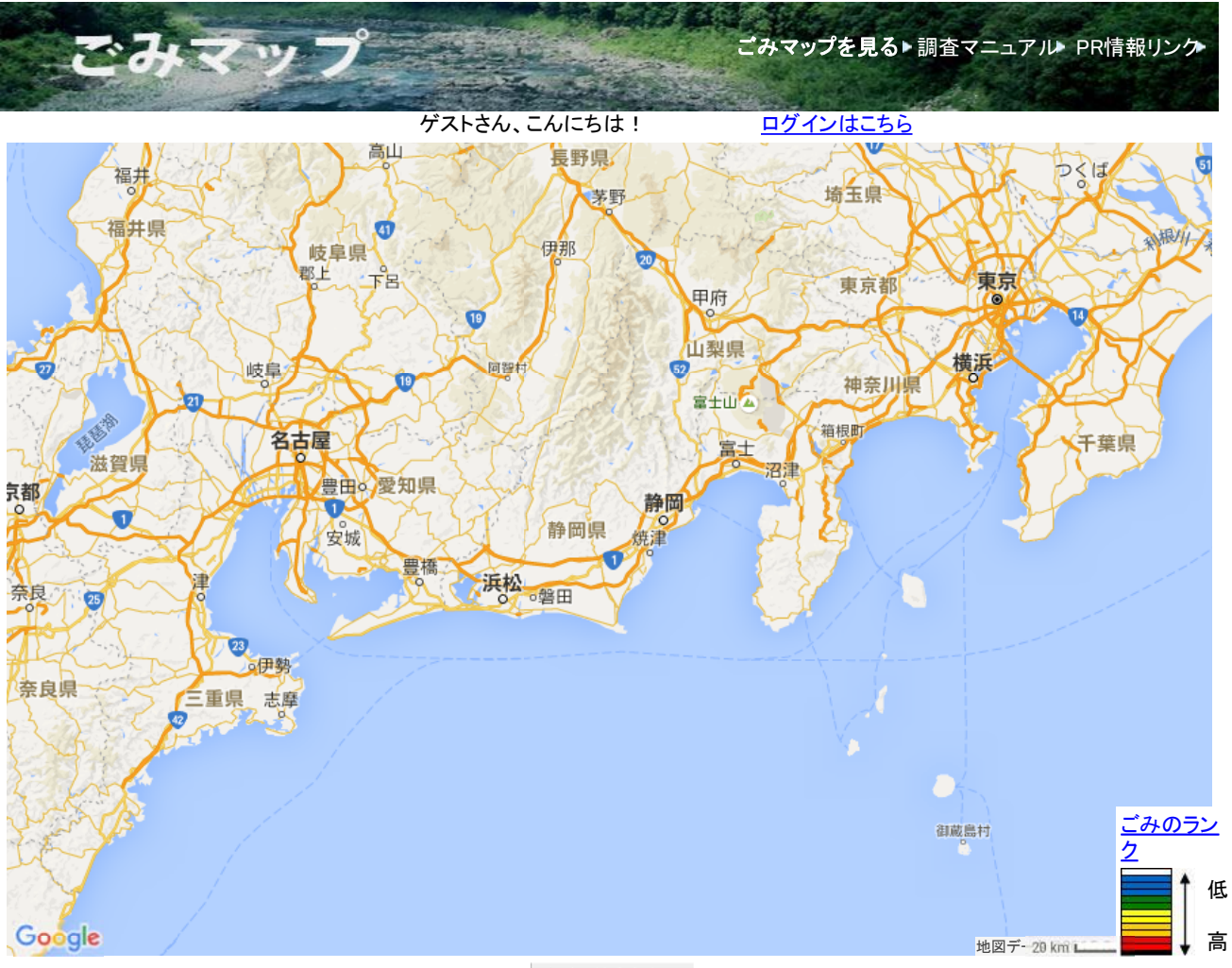

初めの地点を表示 地図上のマーカーをクリックすると、登録されたごみの情報が表示されます

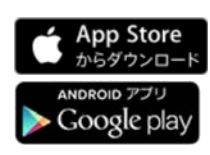

水辺の散乱ゴミの指標評価手法(海岸版) 本サイトは、国土交通省とプロジェクト保津川が開発したものです Copyright 2012 Ministry of Land, Infrastructure, Transport and Tourism All Rights Reserved. Copyright © 2007-2012 Save Hozu River Project.

水辺の散乱ゴミの指標評価手法は、国土交通省東北地方整備局、 JEAN/クリーンアップ全国事務局(現一般社団法人JEAN)及び特定非営利活動法人 パートナーシップオフィスが2004年に協働で開発したものです。

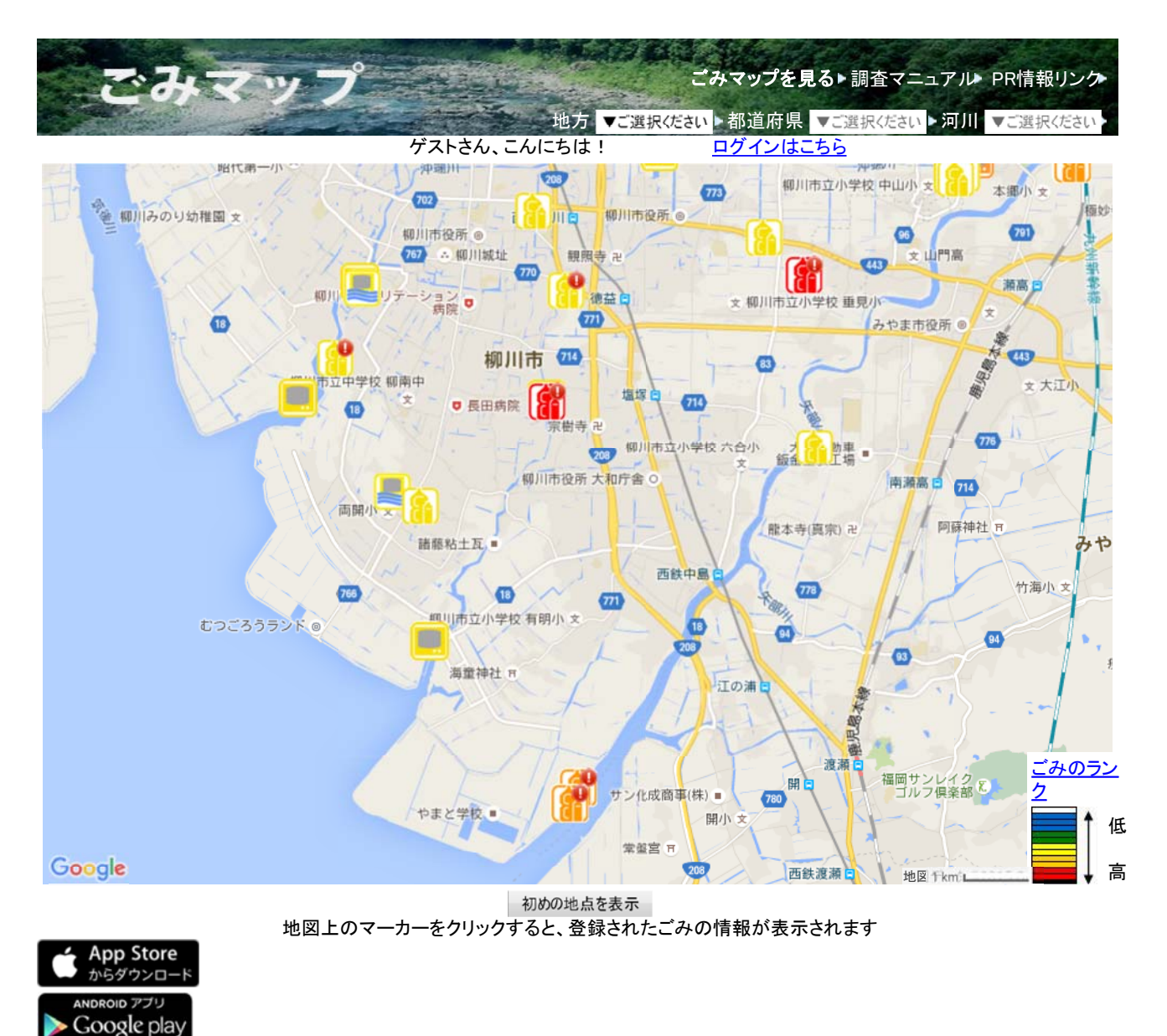

水辺の散乱ゴミの指標評価手法(海岸版) 本サイトは、国土交通省とプロジェクト保津川が開発したものです Copyright 2012 Ministry of Land, Infrastructure, Transport and Tourism All Rights Reserved.

Copyright © 2007-2012 Save Hozu River Project.

水辺の散乱ゴミの指標評価手法は、国土交通省東北地方整備局、 JEAN/クリーンアップ全国事務局(現一般社団法人JEAN)及び特定非営利活動法人 パートナーシップオフィスが2004年に協働で開発したものです。

# ■ゴミマップ閲覧方法

 「ゴミマップを見る」をクリック 「河川」の順に選択する。 http://gomi-map.nilim.go.jp

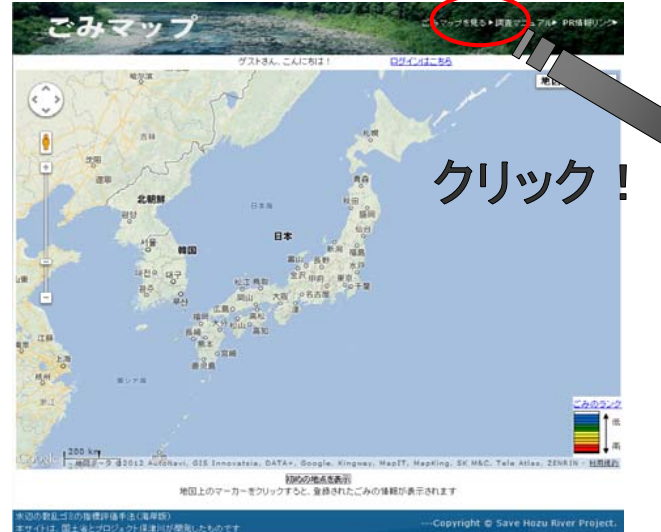

1.『ごみマップ』のホームページより、 2.ゴミ情報を見たい河川を、「地方」「都道府県」 3. ゴミマークをクリック

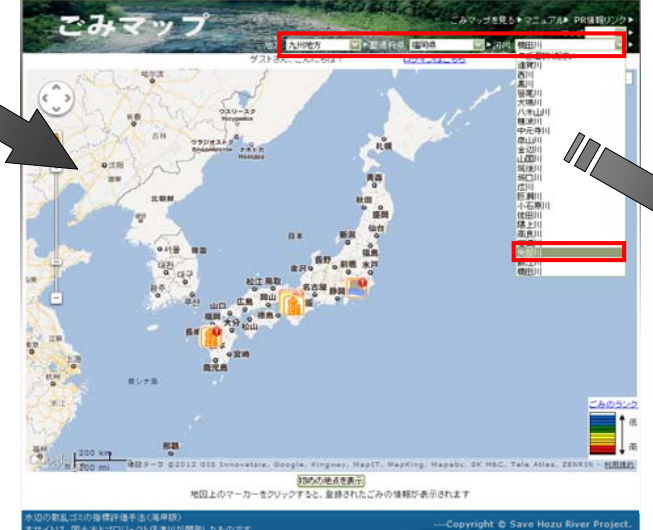

※使用中にログオフされることが

利用してください。

ありますが、その際は再度ログインして

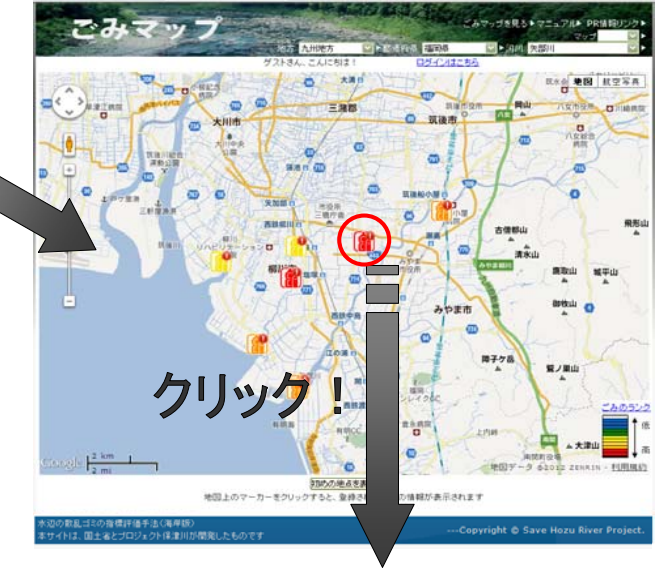

4.ゴミ情報を見ることが出来ます。

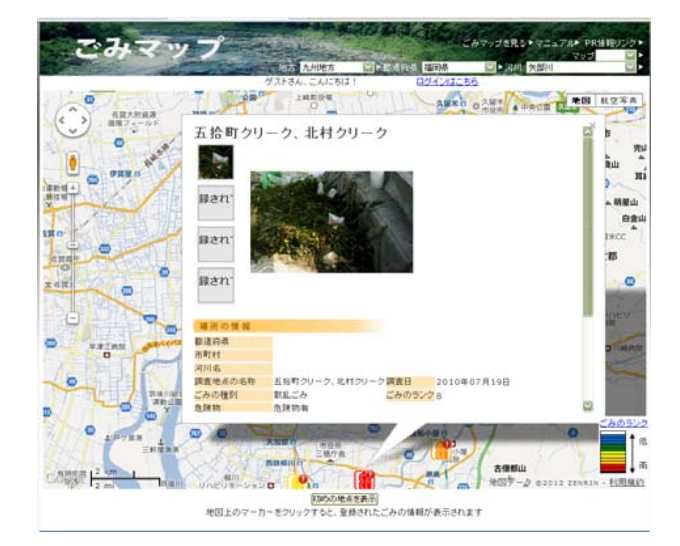

# ■ゴミマップ登録方法(1)ログイン

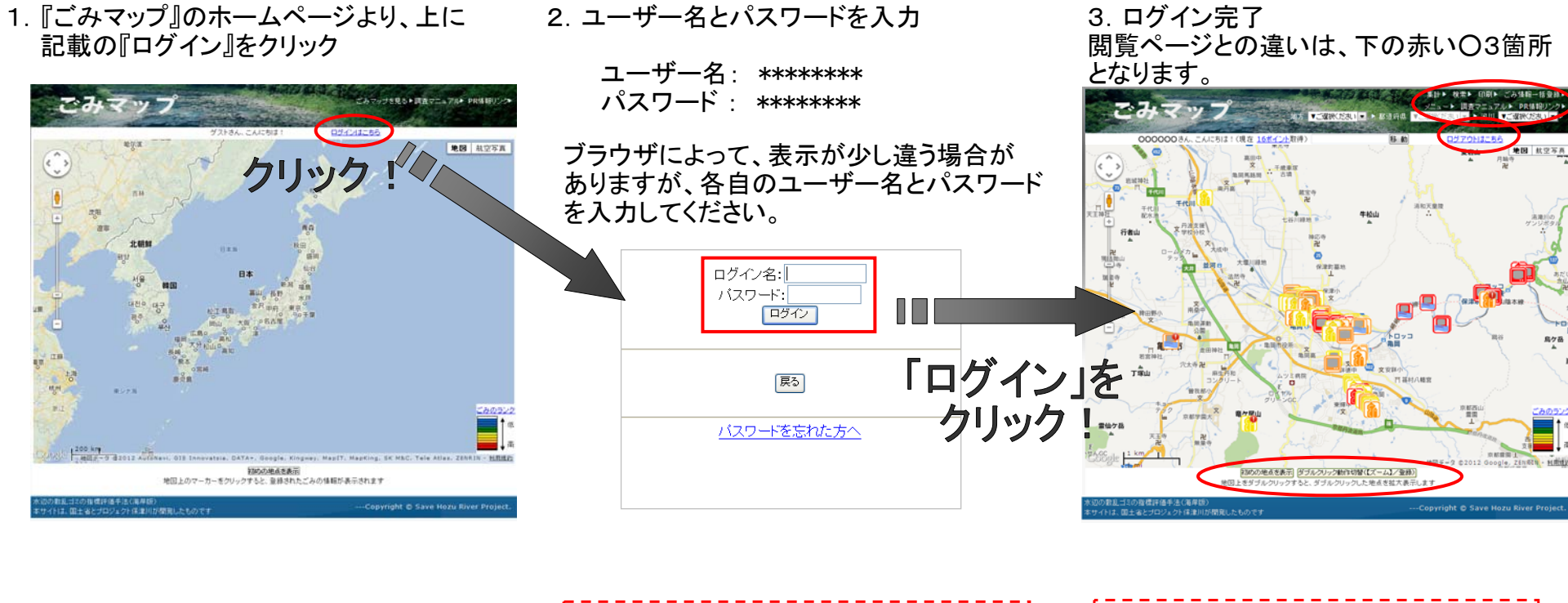

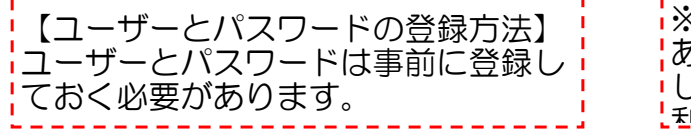

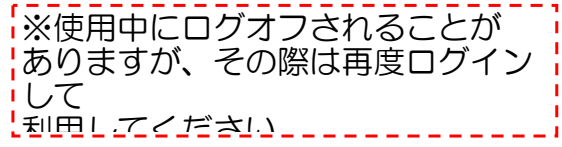

## ■ゴミマップ登録方法(2)場所選択

- フリック クリック ウリックする。 そクリックする。 そりリックする。 そんじゅん こんます』と表示されたら、ゴミを登録<br>「移動 Ⅰ→地図上でドラッグ したい場所をクリックします。 ※画面下が『地図上をダブルクリックすると、 それは インスコン インスコン インスコン ※ 高水敷が広い河川の場合、登録位置は ダブルクリックした地点を拡大表示します』 なるべく高水敷の中央付近に設定して と表示されている時 さんじょう しょうしょう しょうしょう しょうしょう しょうしょう しょうしょう ください。 こみマップ メビスコ・パル (現在 16ポイント取得 est.  $\frac{mp}{2}$  $,7881$ ್ 雪  $\mathcal{L}_{\text{max}}$ **mazula** 行表山 1. ダブルクリック!  $\mathbf{u}^{\text{in}}_{\text{in}}$ **JULIA M**  $T^*_{\text{Hul}}$ **WHAT**  $scale.21$ **MGI E # 4** ックした地点を拡大表示します right © Save Hozu River Pri
- 「ズームイン」→該当する地点をダブル 『ダブルクリック動作切替(ズーム/登録)』 クリックした地点にごみ情報の登録が

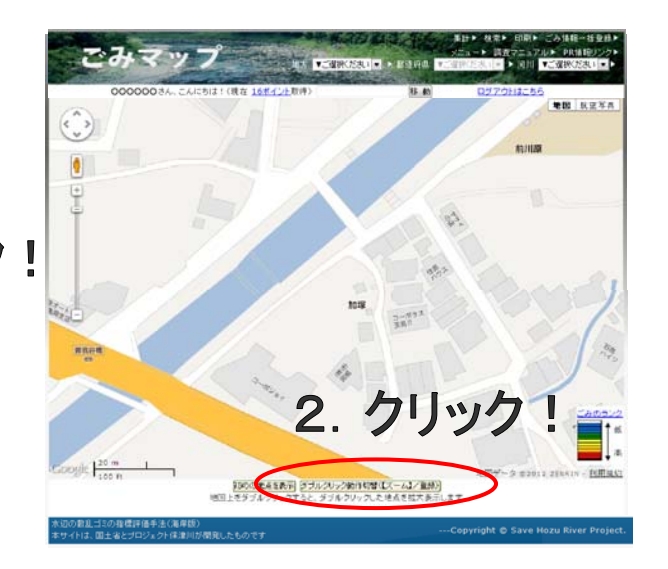

1. ゴミを登録したい場所を探す インジェン 2. ゴミを登録したい場所が決まったら、 インシュ画面下に『地図上をクリックすると、 したい場所をクリックします。

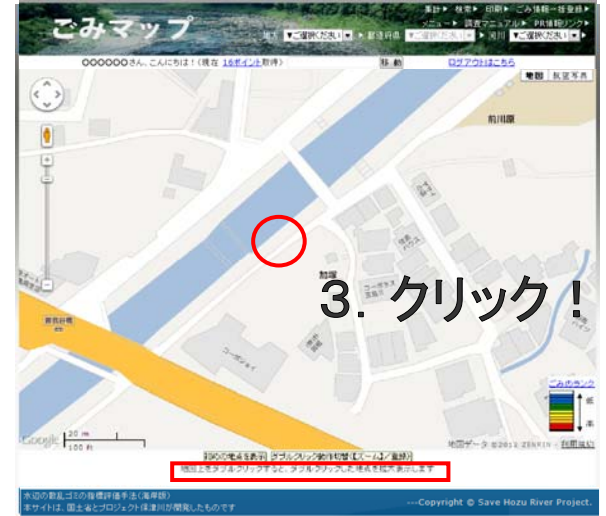

4. ゴミを登録したい場所をクリックして、 右記のような吹き出しが出たら、登録が 行えます。バルーン上でドラッグすると、 バルーンを移動することが出来ます。

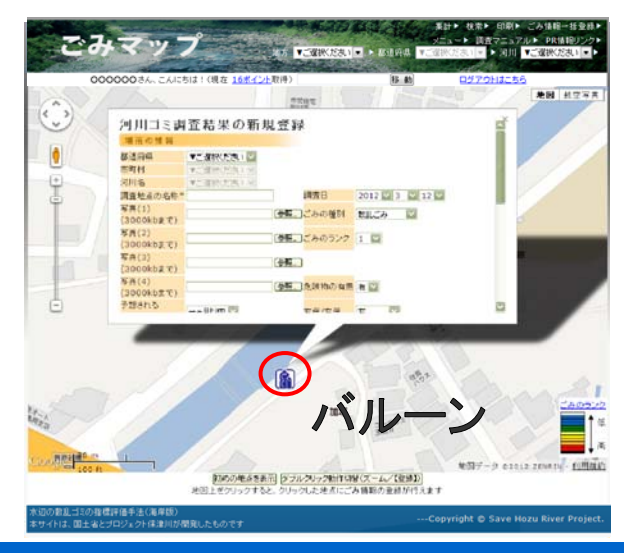

#### ■ゴミマップ登録方法(3)ゴミの登録

1. ゴミの情報を入力します。 2. スカーボン 2. 入力した内容に間違いがなければ、『登録』をクリック (下記のうち、「ごみの情報」は入力必須項目ではありません。) 各項目は、下の表に沿って入力してください。 入力後、『確認』をクリック

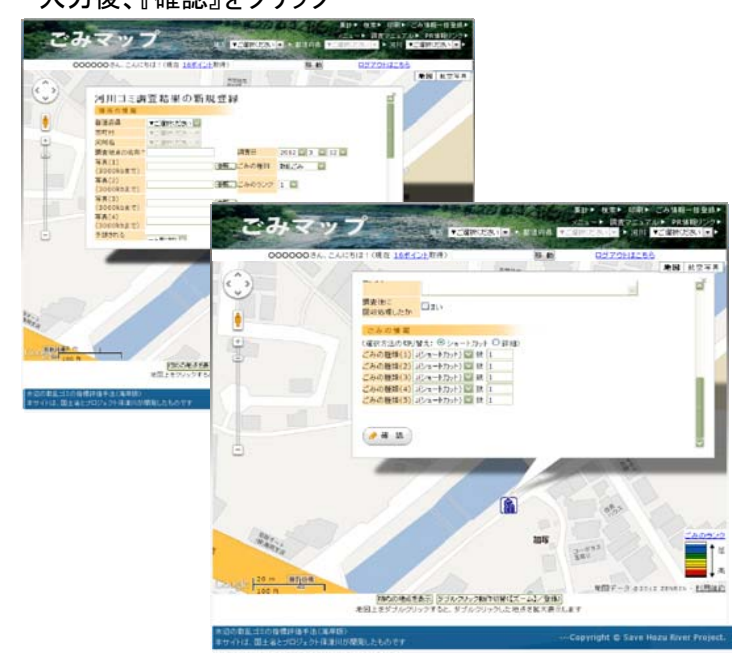

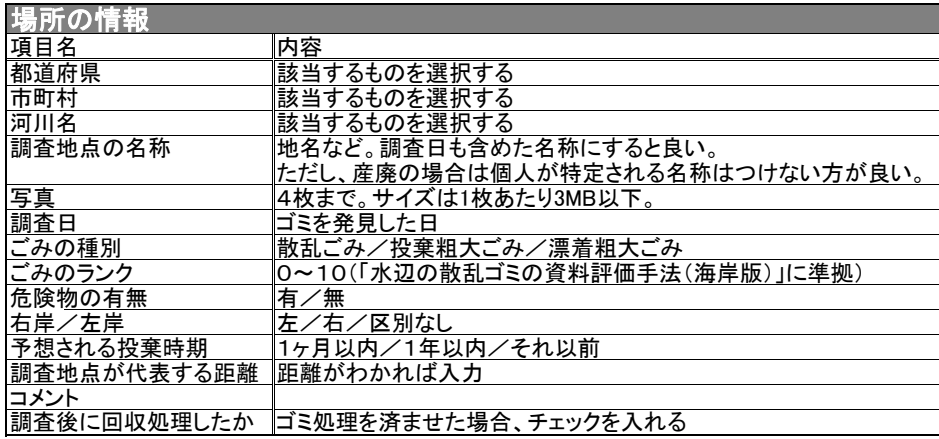

#### ごみの情報(入力必須項目ではありません:特に入力不要です) 『主なごみの種類/数』を入力する。(ごみの種類は別紙JEANの分類による)

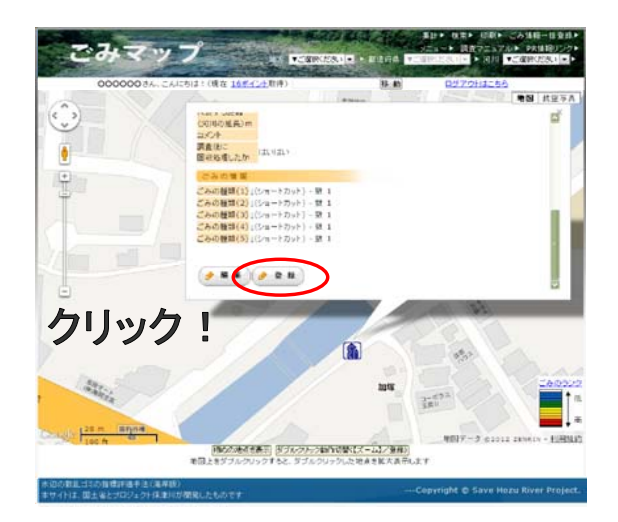

#### 3. 画面に『ごみが正常に登録されました』と表示 されれば登録完了です。

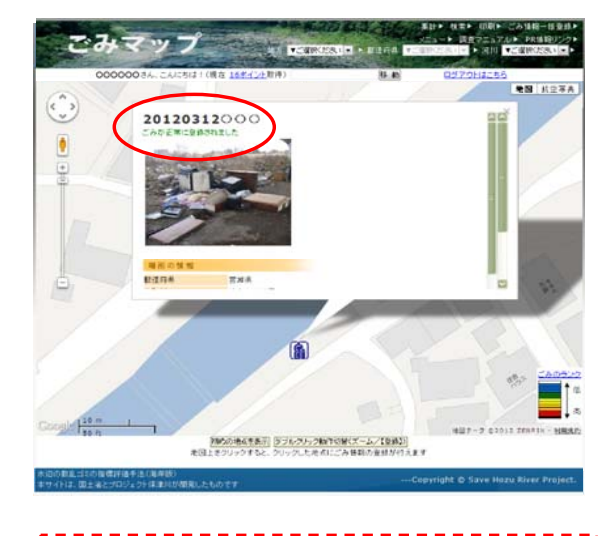

「ごみの種別やごみのランク等の詳細につい ては、別途調査マニュアルを参照下さい。

### ■ゴミマップ登録方法(4)ゴミ情報の追加・修正

- 1.管理者ログインした状態で、吹き出しを表示させます。
	- ・バルーンをクリックして表示 ・(3)の登録の続きから表示 どちらでも同じです。

ゴミの位置は、バルーンをクリックし、 ドラッグ&ドロップで自由に変更可能です。

2. 該当する情報の追加・修正を行います。

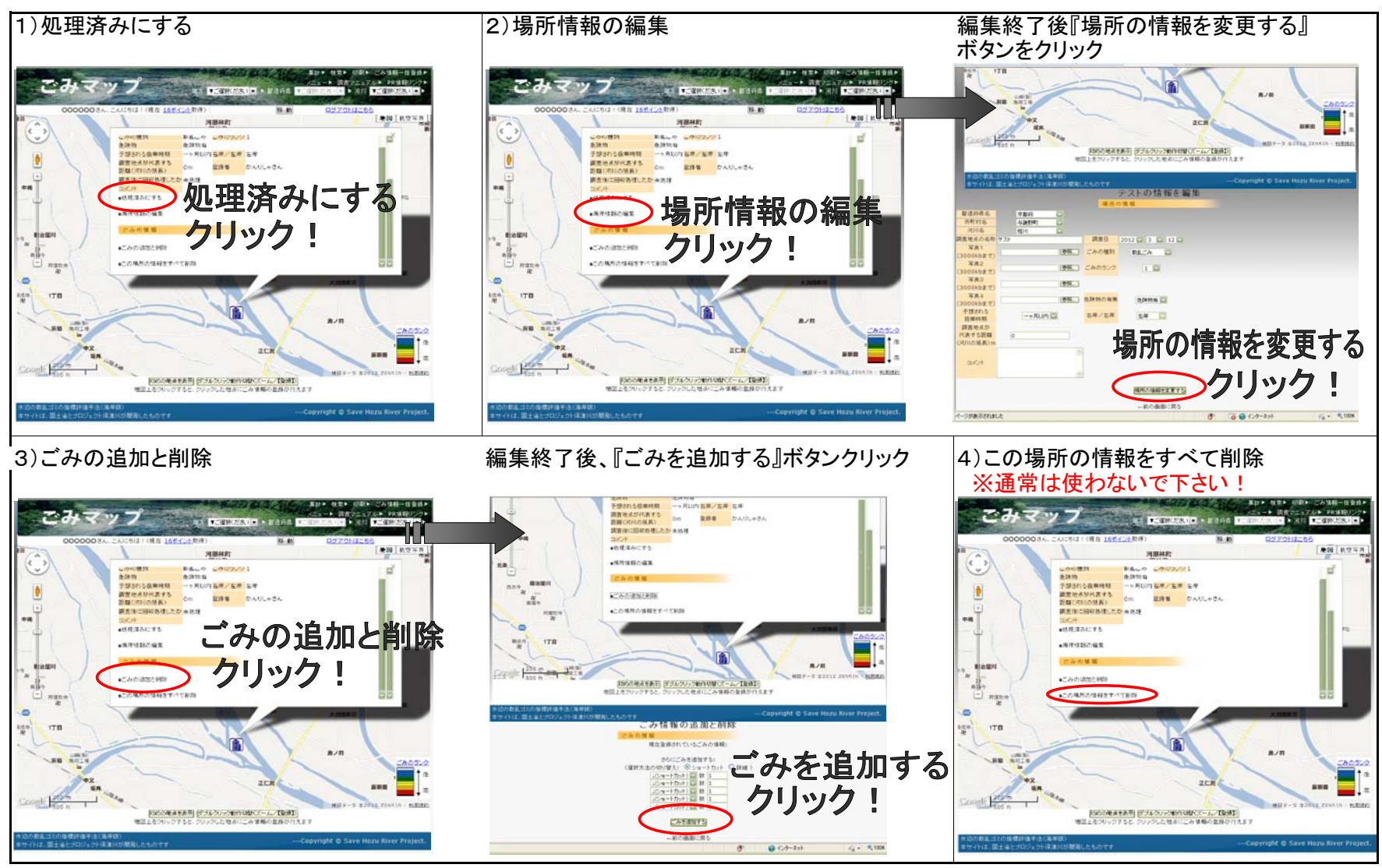

# ■ゴミマップの印刷方法

--------

1. ログオンした状態で、右上の「印刷」をクリックします。 2. 項目選択後、「印刷」をクリックします。

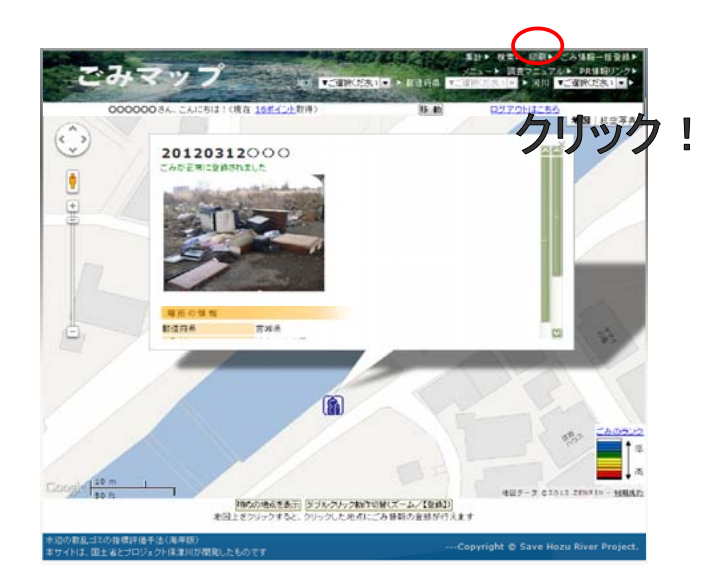

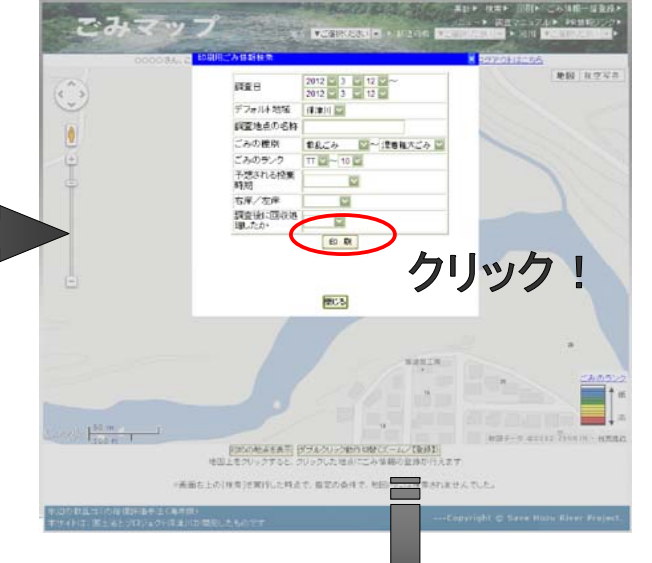

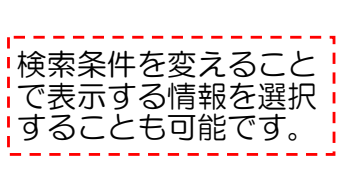

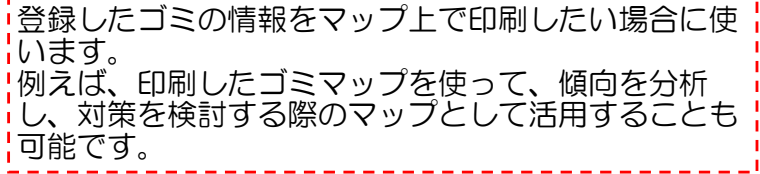

IΠ

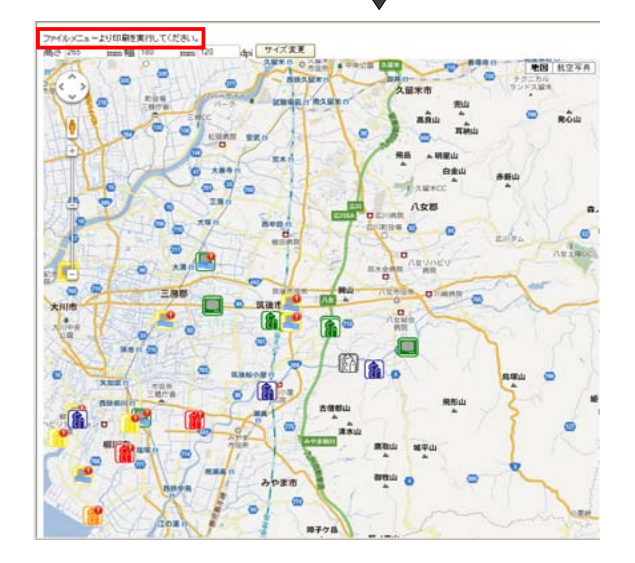

#### ■ゴミマップのデータ検索・表示方法

1. ログオンした状態で、右上の「検索」をクリックします。 2. 9 2. 項目選択後、「検索」をクリックします。

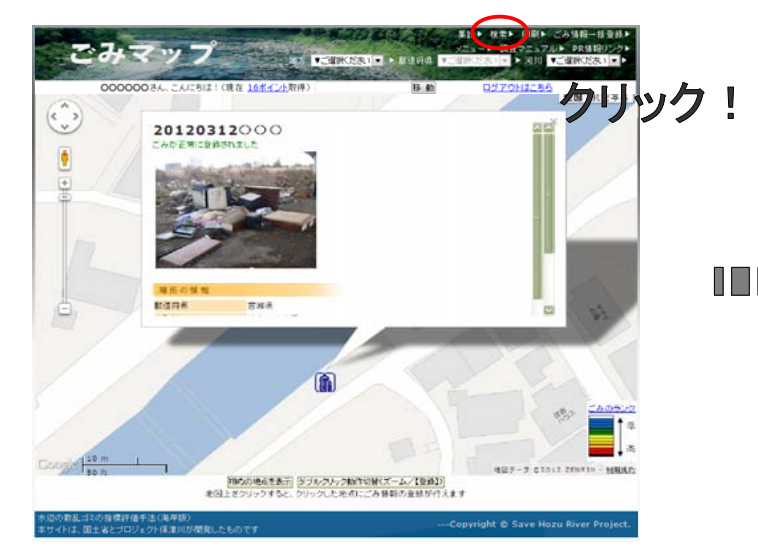

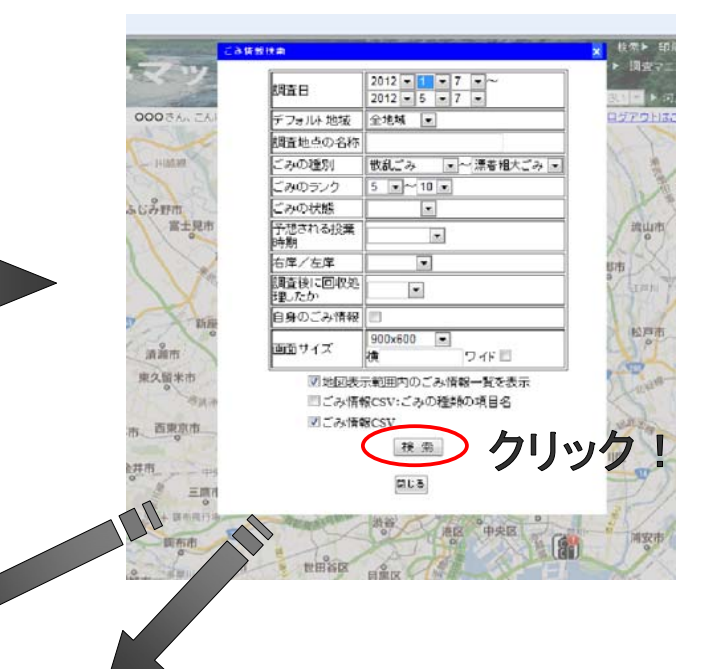

#### ※「地図表示範囲内のごみ情報一覧を表示」を選択した場合

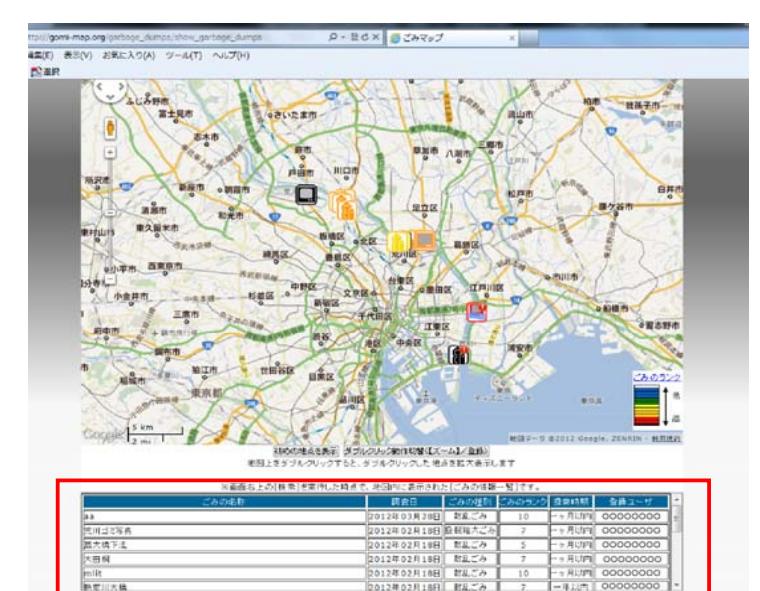

#### ※ゴミ情報CSVを選択すると、CSVファイル(エクセル)をダウンロード出来ます。

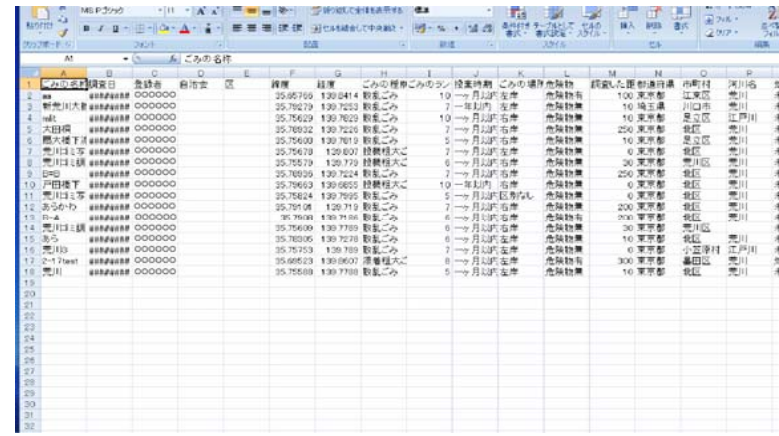

### ■ゴミマップのデータの集計方法

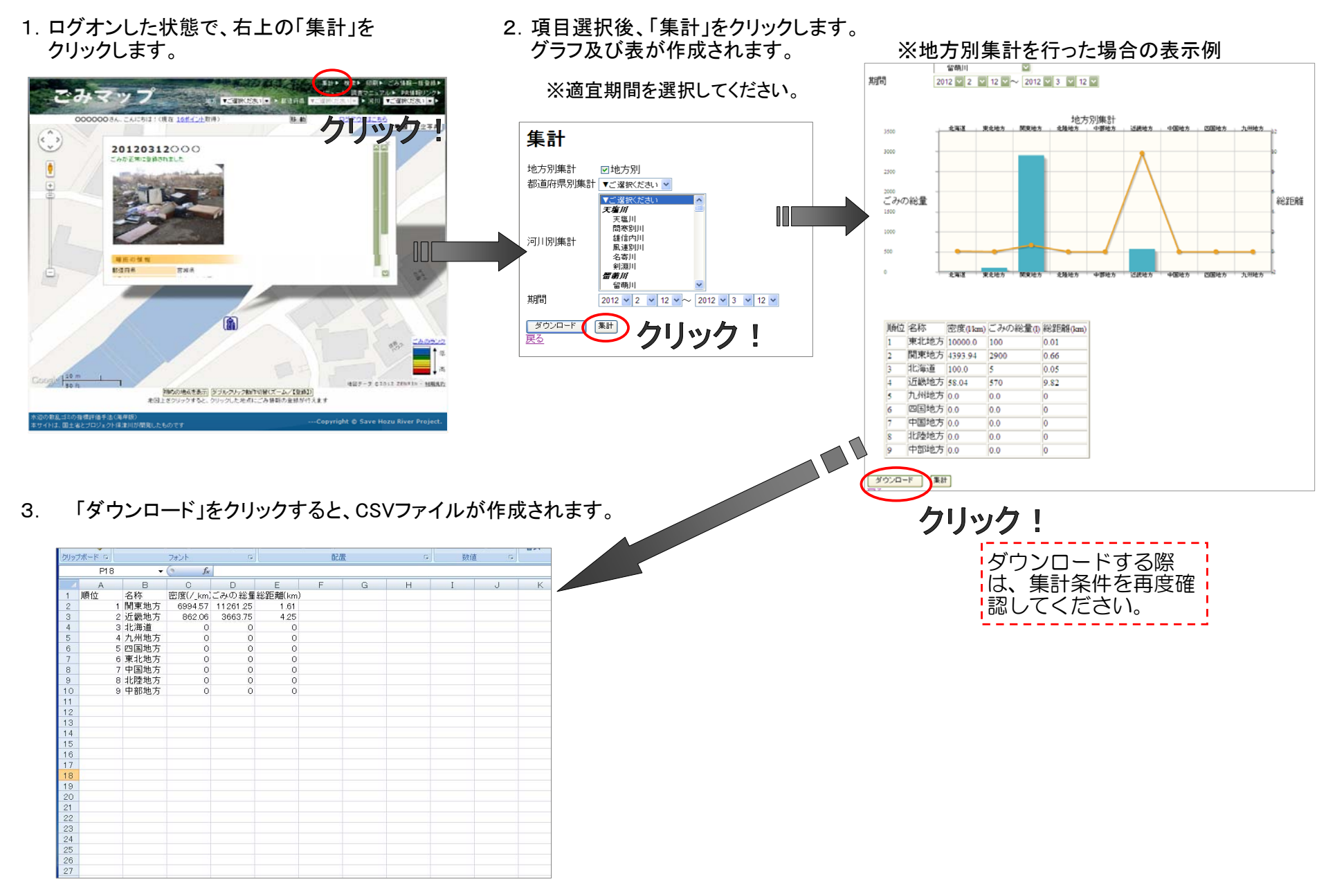